# Download Books from Ebrary December 2015

- 1. Overview
- 2. Download book directly from ebrary to tablet/ipad
- 3. Download a Book Chapter or Page Range to your laptop
- 4. Download an Entire Book (first book) to your laptop
- 5. Download an Entire Book (subsequent books) to your laptop

# **Overview**

You can now download ebooks through ebrary on the Murray Library website! Ebrary is a library collection of ebooks from academic publishers. It currently contains approximately 125,000 ebooks. Books from ebrary can be download in one of two formats, depending on how much of the book you wish to download.

- **1. Download a specific chapter or page range (total allowed determined by Ebrary)** 
	- An ebrary account is required.
	- A simple pdf is created. You can treat this just like any other pdf file.
	- Downloadable on most computers and ereader devices, *including Kindle*.
	- Additional software is not required.
	- No document limit.
	- No time limit. You may keep the pdf permanently, as they do not expire.
	- No concurrent user limit (unless set by the publisher).

### **2. Download an entire book**

- An ebrary account is required.
- Adobe account.
- Adobe Digital Editions software is required (only if downloaded to a laptop).
- A document with digital rights management file is created.
- Accessible on many computers and ereaders; *it does not work with Kindle.*
- Limit of 10 books at a time.
- Check-out period is typically 14 days, managed by Adobe Digital Editions. You may return a book early.
- No concurrent user limit (unless set by the publisher). Others can still access and download the book through ebrary after you download the book.
- Not all books may be downloaded. This is determined by licensing agreements with individual publishers.

For more information:

http://proquest.libguides.com/c.php?g=87048&p=559281

## **Download ebook directly from Ebrary to your tablet/ipad**

*You must first have an Ebrary and Adobe account* 

#### **Create Ebrary account**

Through the Safari webbrowser, go to Ebrary (ebooks). Create an Ebrary account using the Sign In link in the upper right corner, and the selecting Create Account.

#### **Create Adobe Account**

Go to the Adobe website and create an account (the account is free). https://accounts.adobe.com

Note that in addition to basic account information, you will need to create a unique screenname (you can try firstlast name or combo of name with numbers). You will also be required to enter some demographic information about where you work.

#### **Set up the BlueFire Reader App**

You will need the BlueFire Reader app to read the book after it is downloaded to your tablet/ipad. This is a free app available through the App Store. Download the app, sign in with your ebrary account information and Adobe account information, as created above.

#### **Search for and download books from Messiah Ebrary collection to your ipad**

- 1. Open the web browser.
- 2. Go to the library and search for books in either the library catalog or Ebrary database. If in the library catalog, select the link in the library catalog record to take you to the Ebrary database.
- 3. After you are in Ebrary, sign in with your Ebrary account through the sign in link in the upper right corner.
- 4. View the book you wish to download.
- 5. Select the Full Download button.
- 6. Select the device you are using (ios or android).
- 7. Install BlueFire Reader when prompted, or select "Done with this step".
- 8. Select Download Your Book button.

Books expire from your reader when the loan period finishes (no overdue fines!), and you can always return books early.

### **Download a Book Chapter or Page Range to your laptop**

- 1. Select "e-books" through the library homepage. Select ebrary on the e-books page.
- 2. Create an ebrary account, or sign into ebrary if you already have an account, using the Sign In link in the upper right corner.
- 3. Search for books relevant to your research topic. Locate books.
- 4. Open the book, select a chapter, and select the Chapter Download icon at the top of the screen.
- 5. Select the page range and citation style and select Continue.
- 6. Open pdf. When prompted, select destination folder to save pdf.
- 7. Access pdf through computer or most ereaders based on file location.

## **Download an Entire Book to your laptop (first time)**

1. Download Adobe Digital Editions software to your computer.

*Please note: Download Adobe Digital Editions to a personal computer only. Because this process involves downloading a software program to a computer with your account information, it is not feasible to download this software or ebooks to a public computer such as those in computer labs on campus. Instead, you must use a personal computer to do this.* 

> Go to Adobe Digital Editions webpage, http://www.adobe.com/products/digitaleditions/, and select the "Download" button. Select the appropriate download option based on your operating system.

- 2. Go through the Adobe Digital Editions SetUp Assistant Wizard
- 3. Create an Adobe account through the account link. Or sign in to an existing Adobe account if you already have one. You can also create an Adobe account through this direct link: https://accounts.adobe.com
- 4. Sign in to Adobe Digital Editions, and Activate the software. This will authorize Adobe Digital Editions to run on your computer. You may authorize **up to six devices** at a time with your Adobe ID. (Adobe Digital Editions also works with many other ebook systems, so you may wish to use it for personal books through public library systems as well).
- 5. Select e-books on the library homepage. Select ebrary on the e-books page.
- 6. Create an account, or sign into ebrary if you already have an account, using the Sign In link in the upper right corner.
- 7. Search for books relevant to your research topic. Locate books.
- 8. Select the download option from the book record.
- 9. Select "Full Download". Select laptop device. Select Done With This Step if Adobe Digital Editions software is already installed. Select Download Your Book.
- 10. The book will open in the Adobe Digital Editions software. When you view the library of all books in ADE, a notification will appear on the front cover indicating the number of days you have left on the book loan before it is automatically returned.

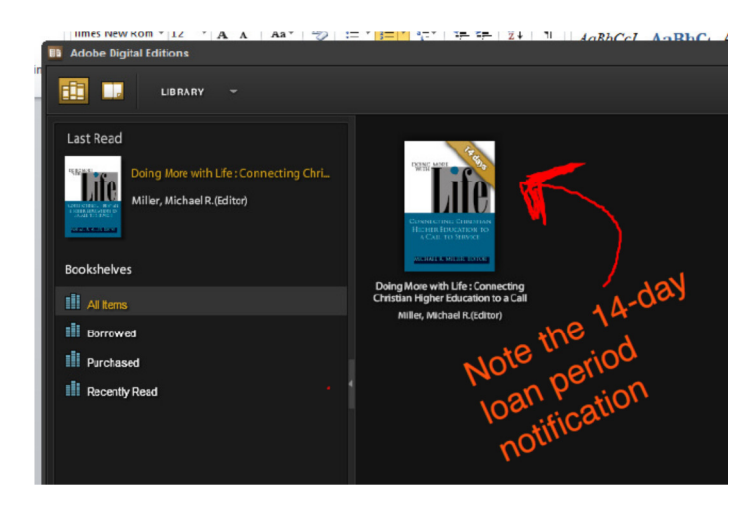

11. You can now open the book or transfer it to another ereader. The file is a pdf file in the "Documents/My Digital Editions" folder on your computer.

# **Download an Entire Book to your laptop (subsequent books)**

The good news….. you've already done the hard part by downloading Adobe Digital Editions, creating an Adobe account, and creating an ebrary account! You only need to do that once.

To download subsequent books, simply sign in to ebrary, find and select your books, and download them. You will be prompted to open the book in Adobe Digital Editions, and you are done.

Please note that you will need to download ebooks to a personal computer that already has your Adobe Digital Editions software downloaded and account activated. You cannot download ebooks to a public computer in the campus computer labs.